# Elektronisk Kubekort Oppstartguide

## Registrère abonnement

- Gå til [www.kubekort.no](http://www.kubekort.no/)
- Velg «ABONNEMENT» øverst i bildet
- Registrèr ønsket abonnement
- Du får en velkomstmail
	- (Hvis du ikke får velkomstmailen: Sjekk spam eller kontakt kubekort@kube.no)
- Åpne mailen på din smarttelefon
- Velg lenken: app.kubekort.no i velkomstmailen
- Legg til på startsiden

### Takk for bestilling!

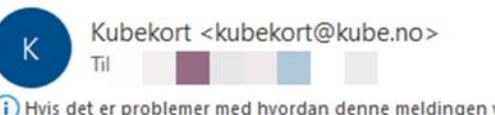

(i) Hvis det er problemer med hvordan denne meldingen vises, kan du klikke her for å vise den i en nettleser.

**Kubekort** 

### **VELKOMMEN TIL KUBEKORT.NO!**

Takk for din bestilling på kubekort no. Her er detaljene du oppga ved bestillingen av ditt abonnement : Fornavn:

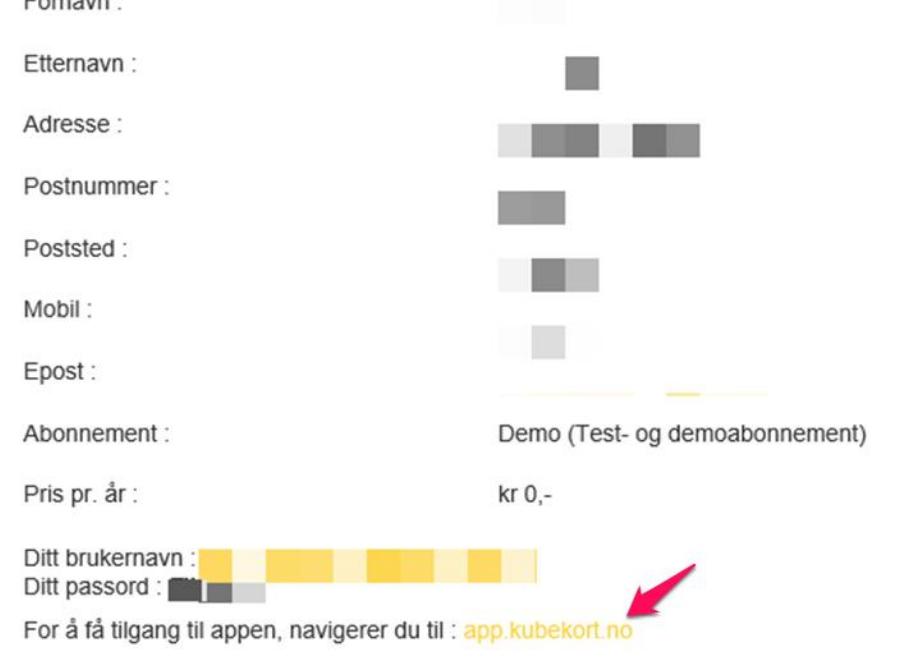

Du kan også logge inn på en portalside hvor du har tilgang til viktige statistikker og statuser. Det er samme brukernavn/passord på portalen som man bruker i appen. Portalen finner du på : portal kubekort no

En brukermanual for Kubekort kan lastes ned ved å klikke på denne linken.

Følg ellers med på hjemmesiden kubekort.no. Du finner oss også på Facebook og Twitter.

Første gangs pålogging

## Velg «Innstillinger» i hovedmenyen

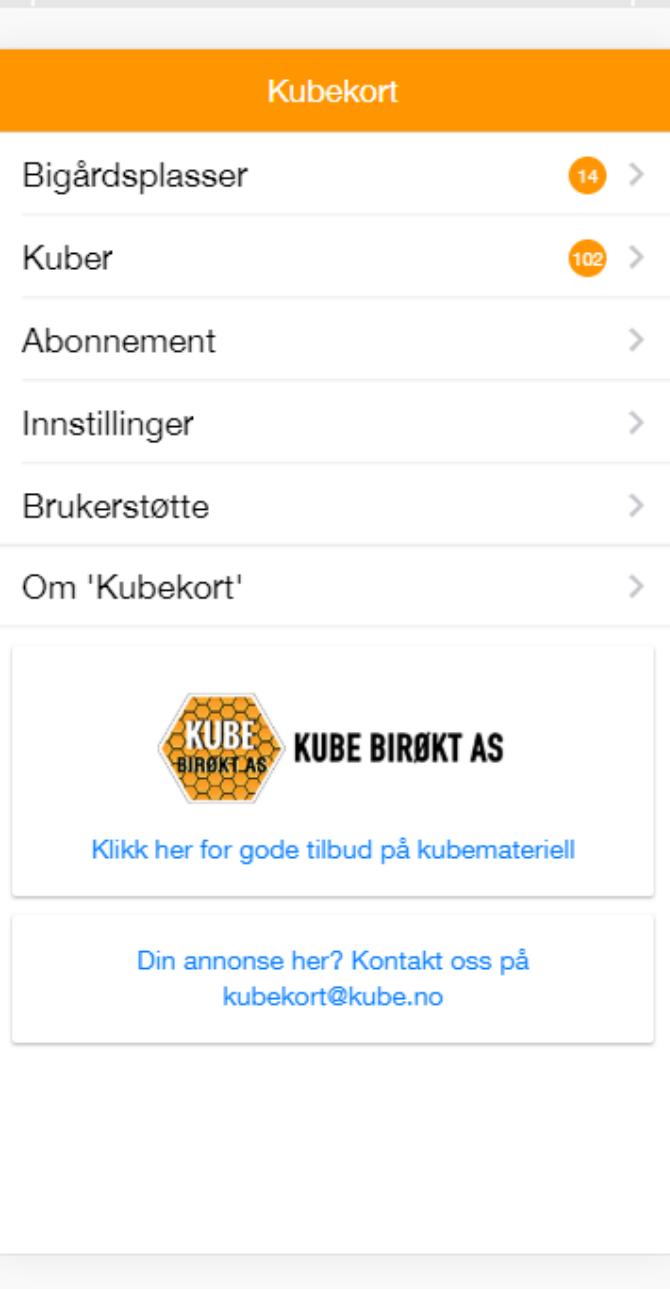

### Første gangs pålogging

- 1. Logg på med brukernavn (epost) og passordet du fikk i velkomstmailen
- 2. Velg språk
- 3. Velg koordinatsystem
- 4. Lagre

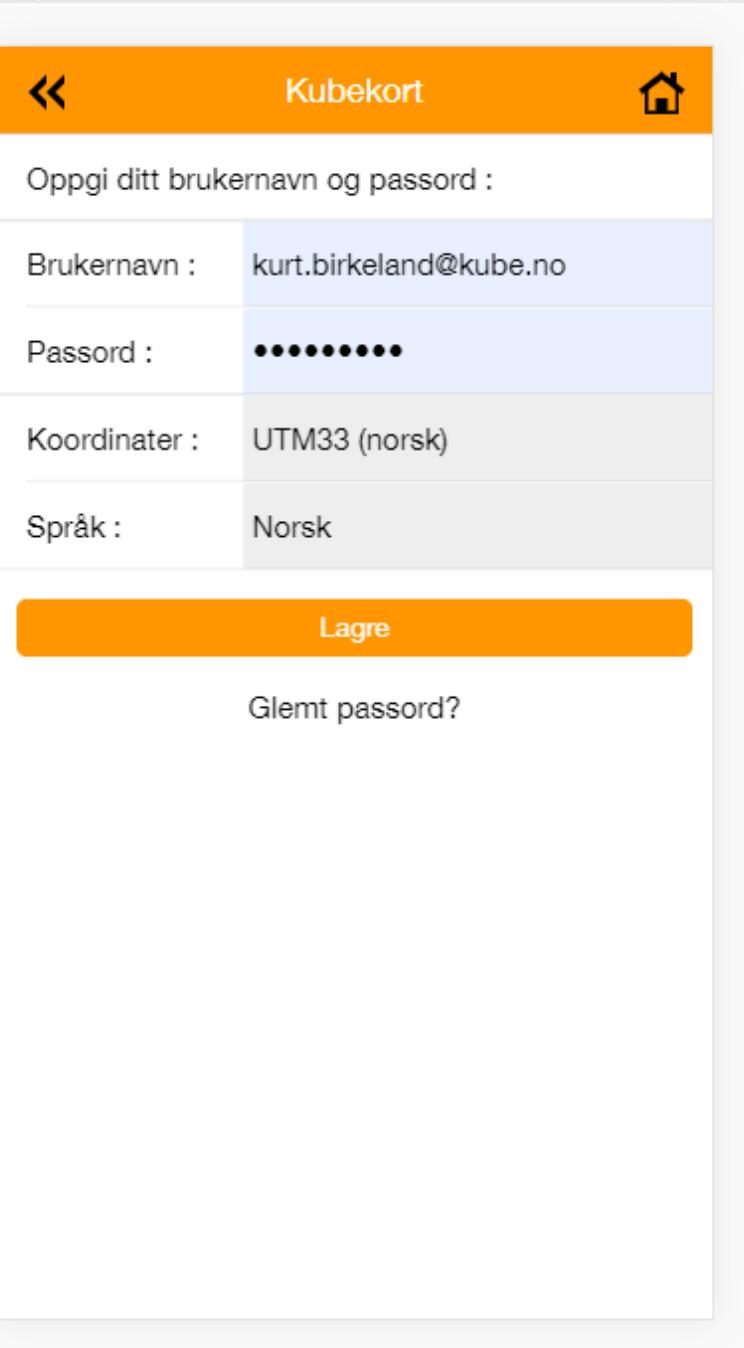

### Opprette bigårdsplasser

- 1. Velg «Bigårdsplasser» på startsiden
- 2. Velg deretter «Opprett ny bigårdsplass»
- 3. Registrer navn på bigårdsplassen
- 4. Angi type bigårdsplass
- 5. Registrer eventuelle notater om plassen
- 6. Velg «Opprett ny bigårdsplass»

Koordinater fylles automatisk ut avhengig av hvor du befinner deg. Når du er i bigården: Trykk på en av koordinatene og velg ok for å oppdatere. Bigårdsplassen vil da bli plassert riktig på kartet. (GPS funksjonen på telefonen må være slått på)

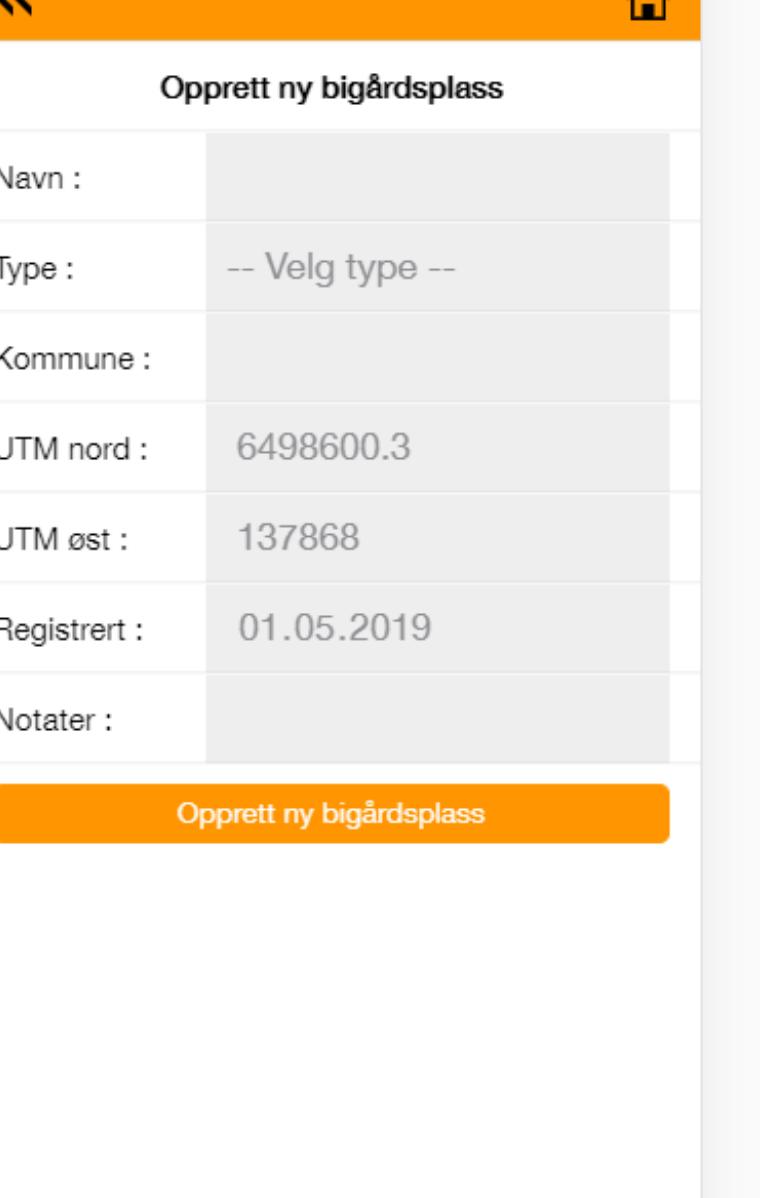

### Opprette kuber

- 1. Velg «Bigårdsplasser» i hovedmenyen og deretter bigårdsplassen kuben står på
- 2. Velg «Opprett ny kube»
- 3. Registrer kubens nr eller identifikasjon
- 4. Fyll ut eventuelle notater om kuben
- 5. Velg «Opprett kube»

# ⇧ 巜 Opprett ny kube Bigårdsplass: Bjønnholet Nummer: 01.05.2019 Opprettet: Notater: Opprett kube

### Registrering av observasjoner og tiltak

- 1. Velg «Bigårdsplasser» og deretter bigårdsplassen kuben står på
- 2. Velg «Observasjoner» eller «Tiltak»
- 3. Velg de aktuelle observasjoner/tiltak i menyen
- 4. Neste

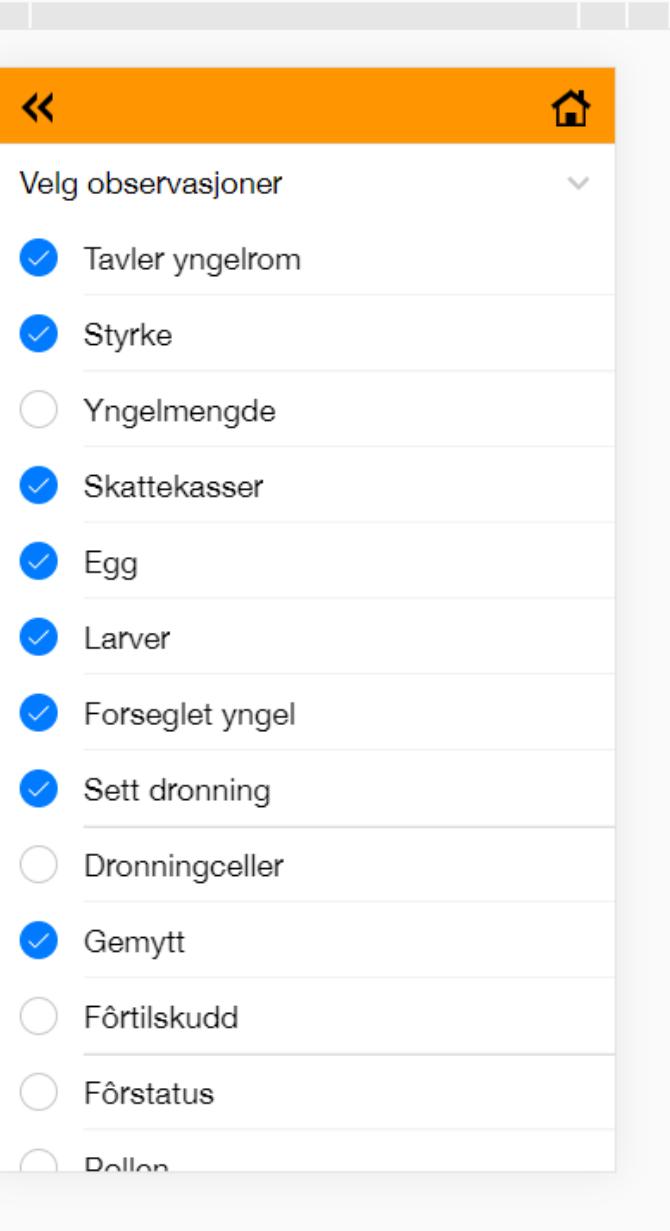

300 X 040 100% ▼ Online ▼

V CC VX6I6U

### Registrering av observasjoner og tiltak

1. Velg kuben(e) som observasjonen eller tiltaket gjelder og der etter «Neste»

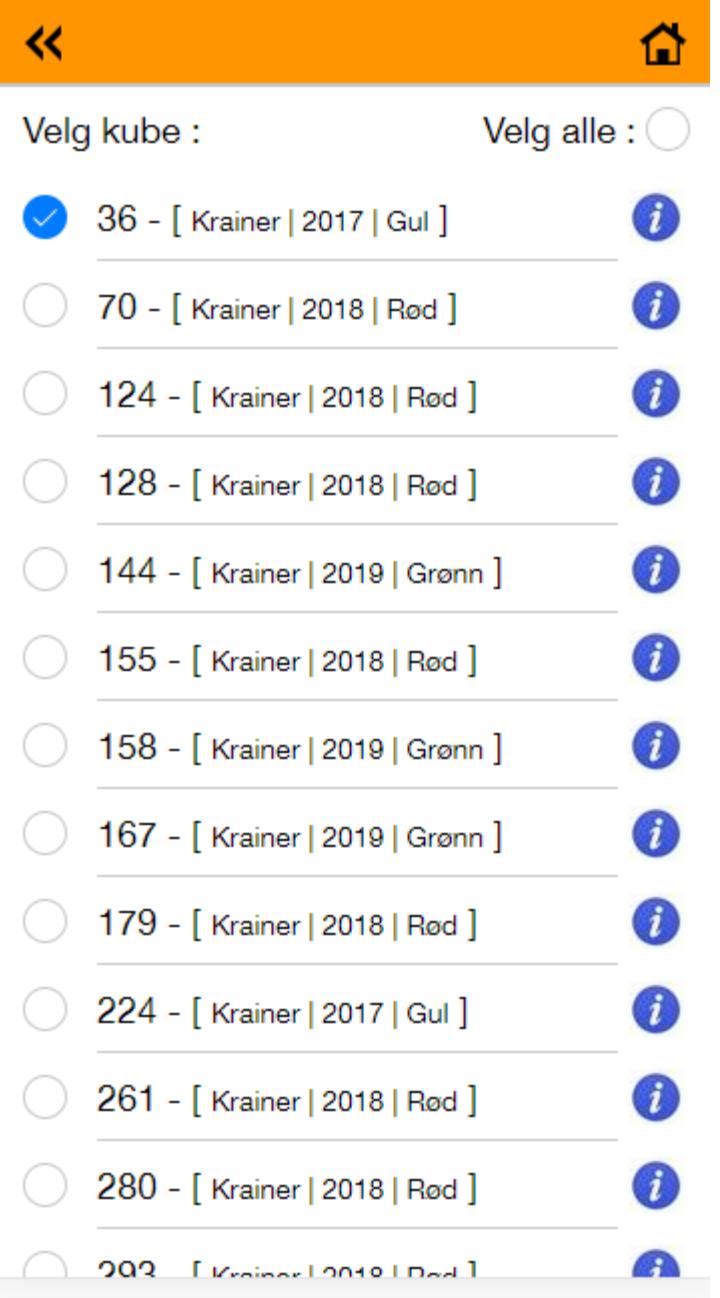

### Registrering av observasjoner og tiltak

- 1. Endre forhåndsutfylte verdier hvis de *ikke* stemmer.
- 2. Registrer øvrige observasjoner/tiltak.
- 3. «Lagre registreringer»
- 4. Gå tilbake og velg neste kube

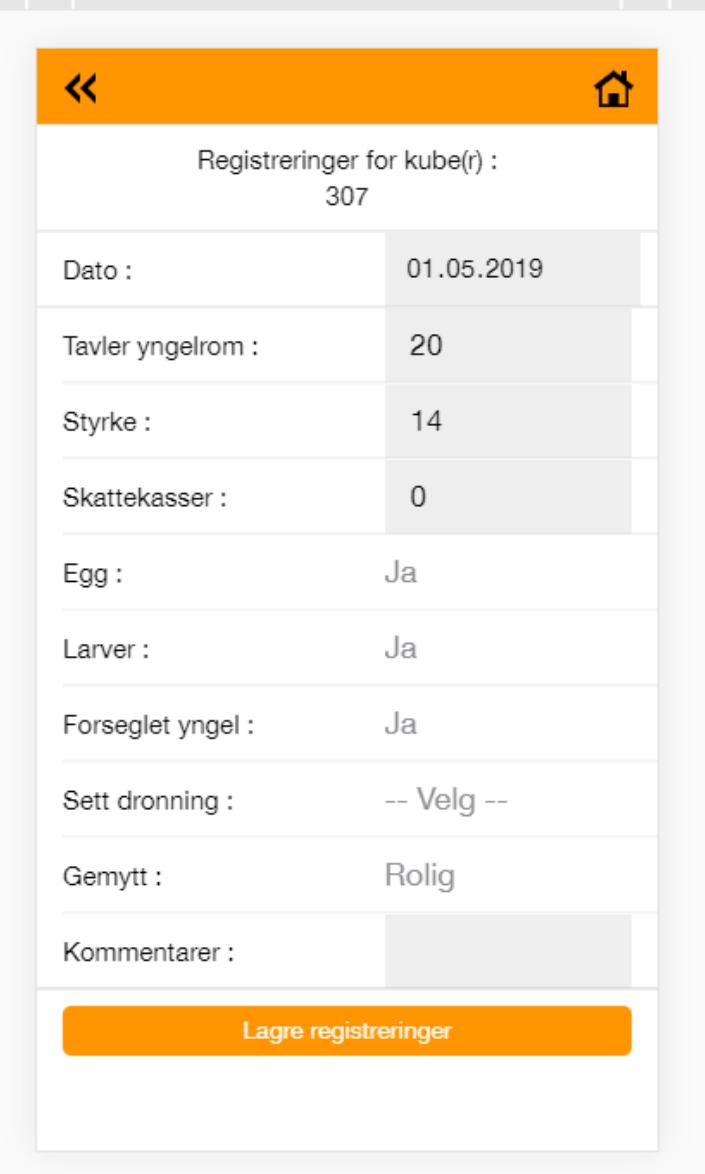

## Link til en mer omfattende brukermanual finner du under «Brukerstøtte» på hovedmenyen

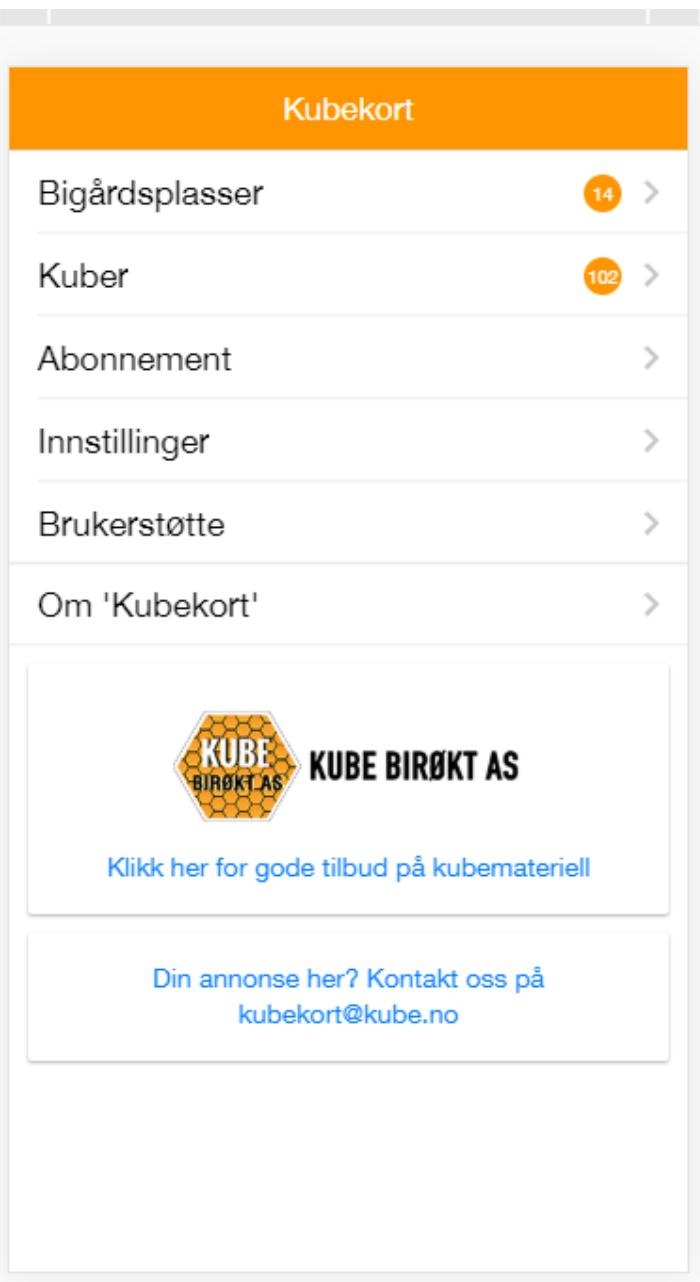